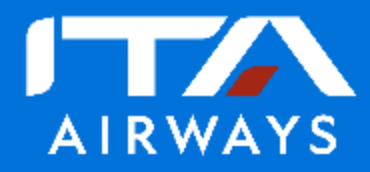

## *Convenzione Viaggi Leisure*  **Confesercenti**

## **ISTRUZIONI OPERATIVE** 10/04/2024

 $\begin{picture}(180,10) \put(0,0){\line(1,0){10}} \put(10,0){\line(1,0){10}} \put(10,0){\line(1,0){10}} \put(10,0){\line(1,0){10}} \put(10,0){\line(1,0){10}} \put(10,0){\line(1,0){10}} \put(10,0){\line(1,0){10}} \put(10,0){\line(1,0){10}} \put(10,0){\line(1,0){10}} \put(10,0){\line(1,0){10}} \put(10,0){\line(1,0){10}} \put(10,0){\line($ 

## **Istruzioni operative Convenzione ITA Airways (1/2)**

Per una corretta fruizione dello sconto sul booking engine dedicato di ITA Airways:

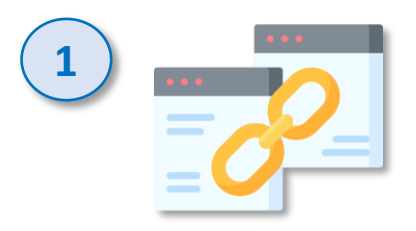

**Accedere sempre alla pagina di prenotazione voli ITA Airways da questa pagina del portale Confesercenti**, dopo aver effettuato il login, cliccando sul box "Scopri i vantaggi".

**NOTA BENE**: non salvare o copiare l'indirizzo della pagina di prenotazione ITA Airways: l'accesso diretto mediante click sull'indirizzo della pagina web ITA Airways o mediante digitazione dello stesso sulla barra indirizzi del browser non consentirà di prenotare i voli in convenzione, usufruendo della scontistica

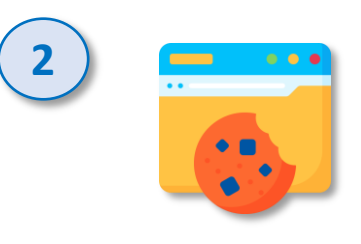

**Accettare i cookies di tracciatura in occasione della prima visita alla pagina di prenotazioni voli ITA Airways** dedicata alla convenzione. I cookies associati all'utenza permetteranno di riconoscere l'utente come eleggibile per la scontistica dedicata.

**NOTA BENE**: nella circostanza in cui l'autorizzazione dei cookies sia stata erroneamente negata in occasione di prima visita alla booking engine dedicato ITA Airways, si suggerisce in alternativa di a) cancellare cronologia di navigazione e cache del browser di navigazione in uso e reiterare la procedura oppure b) di abilitare i cookies della pagina di prenotazione ITA intervenendo sulle impostazioni del browser stesso

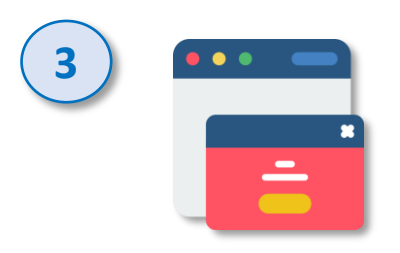

**Abilitare le finestre pop-up sul browser in uso.** Previa abilitazione delle finestre pop-up, per attivare l'offerta in convenzione e applicare la scontistica, sarà necessario cliccare su tali "elementi a comparsa" lungo il percorso di navigazione:

- a. ricercare il volo;
- b. cliccare sul 1° pop-up per accedere all'offerta in convenzione;
- c. procedere con la prenotazione dei biglietti;
- d. cliccare sul 2° pop-up;
- e. lo sconto applicato sarà visibile nei dettagli del carrello.

## **Istruzioni operative Convenzione ITA Airways (2/2)**

Per una corretta fruizione dello sconto sul booking engine dedicato di ITA Airways:

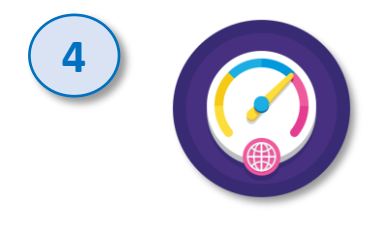

**Effettuare fino ad un massimo di 3 ricerche voli per sessione di navigazione** (circa 45 minuti) sulla pagina di prenotazione voli ITA Airways. Al superamento di tale massimale di ricerca, i pop-up per l'applicazione della scontistica dedicata saranno temporaneamente disabilitati.

**NOTA BENE**: aspettare la scadenza della sessione di navigazione corrente o, per ripristinare anzitempo i pop-up sconto, pulire a cronologia e la cache del browser in uso.

Per ovviare al problema, nel caso si preveda di effettuare numerose ricerche e simulazioni prima di effettuare la prenotazione sul booking engine dedicato alla Convenzione Confesercenti, si suggerisce di identificare la soluzione più congeniale alle proprie esigenze (date dei voli, classe di viaggio, relativi prezzi diriferimento, ecc.) sul sito ufficiale [www.ita-airways.com](http://www.ita-airways.com/). Identificate le date e i voli, usufruire dello sconto in convenzione Confesercenti procedendo con la prenotazione su booking engine ITA Airways

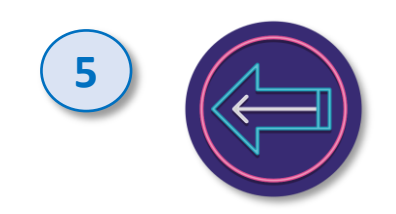

**5 Nel caso i pop-up non vengano mostrati**, accertarsi di aver correttamente seguito le istruzioni ai punti precedenti

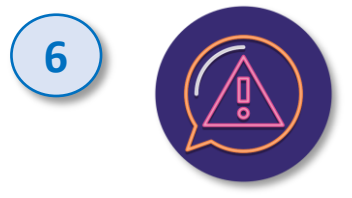

**Nel caso in cui, nonostante la corretta visualizzazione dei pop-up, lo sconto non venisse applicato**, accertarsi di aver rispettato i termini della convenzione: la scontistica è applicabile ai soli voli andata e ritorno del network diretto ITA Airways (non per itinerari parzialmente serviti con il contributo di altre compagnie partner), per massimo 2 passeggeri adulti su ogni singola prenotazione

**NOTA BENE**: effettuare uno screenshot della schermata video con evidenza dei biglietti che si stava tentando di prenotare (dettagli destinazione, classe, n. volo, giorni e orari, ecc.) e allegare lo stesso alla segnalazione per facilitare lo studio e la risoluzione della problematica.